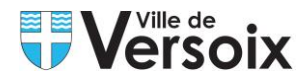

# **Tutoriel pour réserver une salle**

# **Etape 1 : Création d'un compte utilisateur**

#### **(si vous avez déjà un compte utilisateur passez à l'Etape 2)**

Pour créer un compte, rendez-vous sur le site [www.versoix.ch](http://www.versoix.ch/)

Cliquez sur **S'inscrire** en haut à droite de la page.

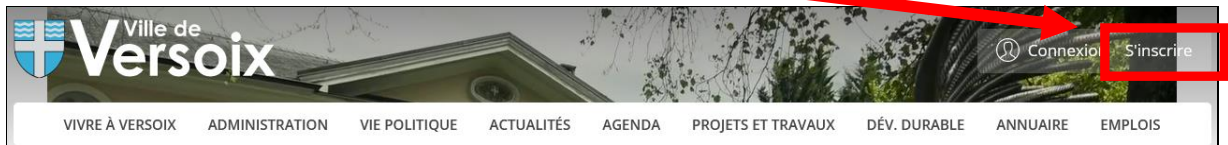

Renseignez les champs du formulaire d'inscription ainsi que l'adresse e-mail et le mot de passe, puis cliquez sur **S'inscrire** en bas du formulaire.

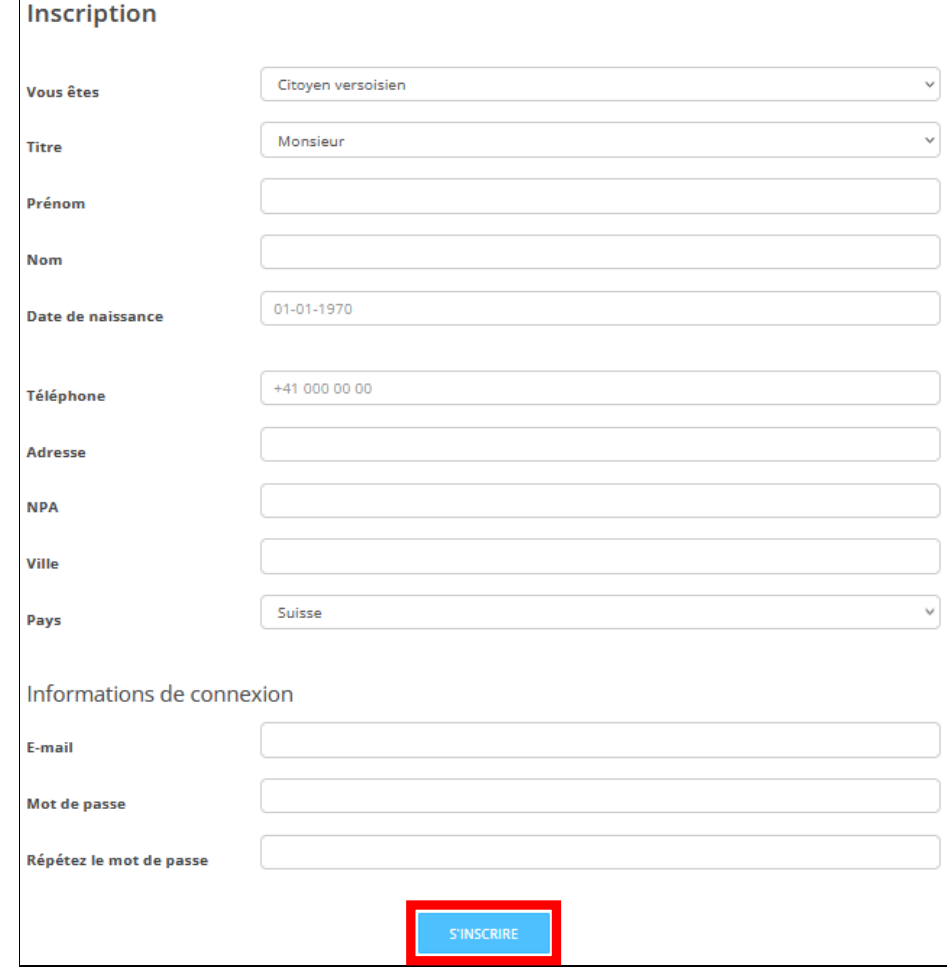

Vous recevrez alors un e-mail vous informant que votre demande de création de compte a été envoyée et qu'elle est en attente de validation, délai de réponse pouvant aller jusqu'à 2 jours ouvrables.

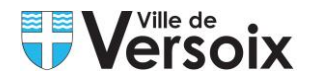

# **Etape 2 : Compte utilisateur déjà actif**

Pour réserver une salle, rendez-vous sur le site [www.versoix.ch](http://www.versoix.ch/)

Cliquez sur **Connexion** en haut à droite de la page.

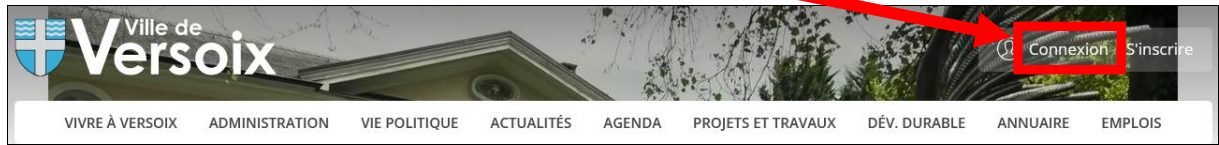

Renseignez votre e-mail et mot de passe puis **Connexion**.

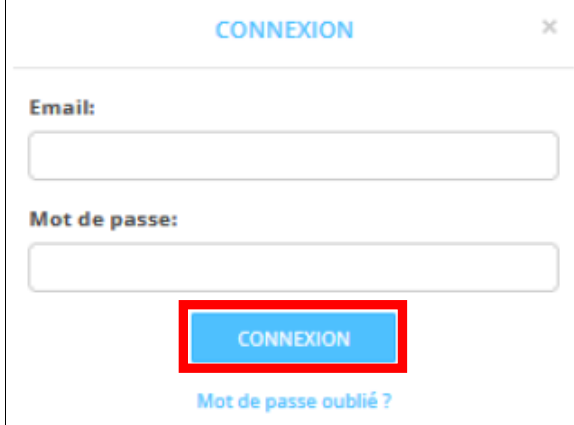

Cliquez sur votre **« Nom d'utilisateur »** en haut à droite.

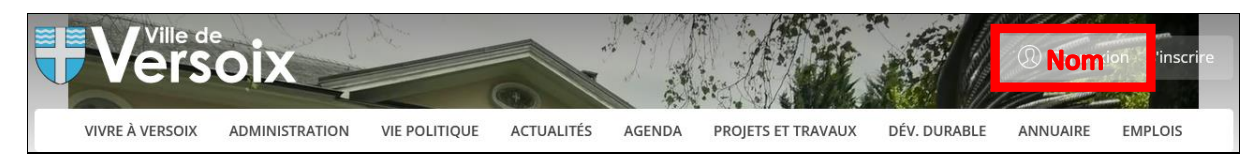

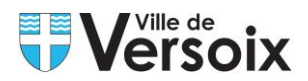

Depuis votre compte utilisateur, téléchargez les documents demandés afin de compléter votre profil et cliquez sur **Enregistrer**.

### Modifier mes informations

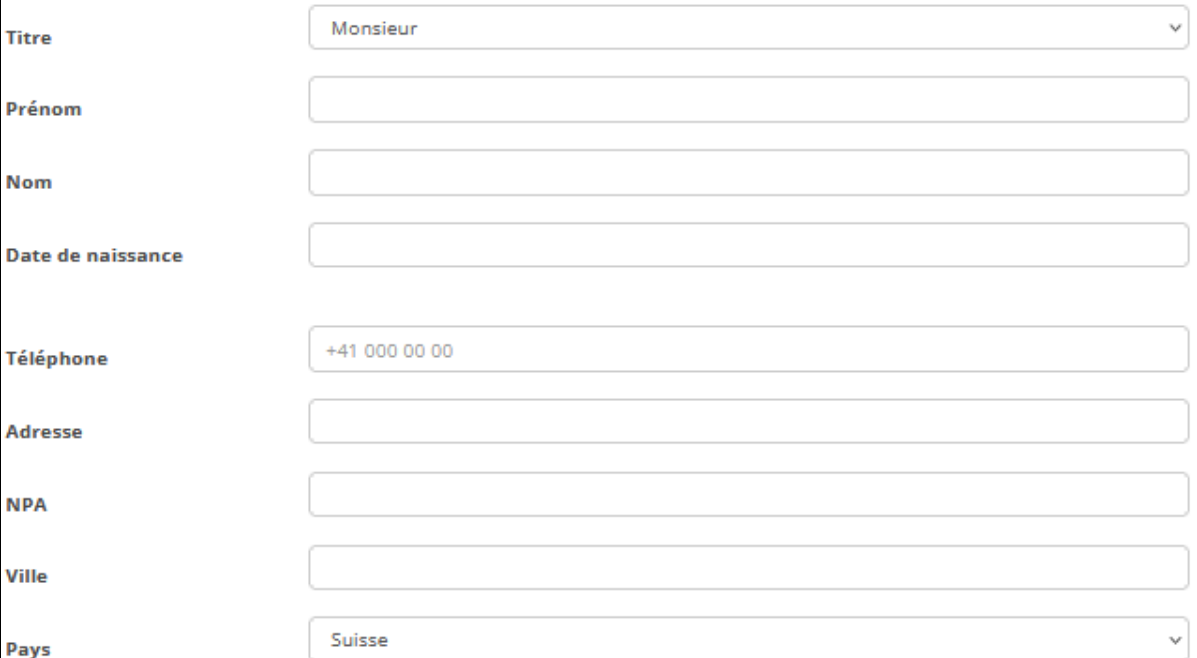

#### Documents

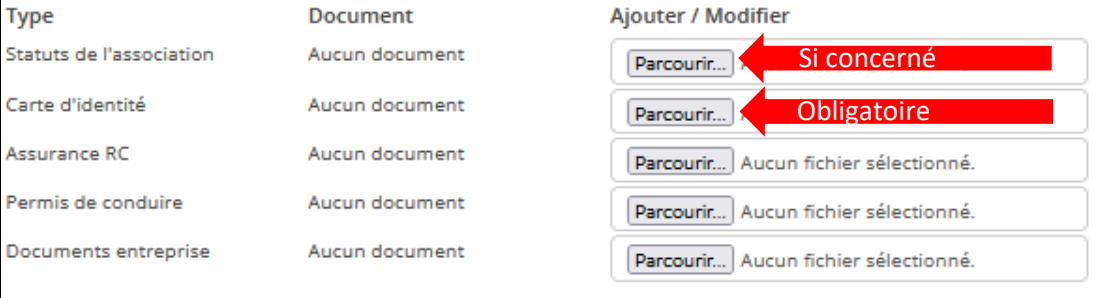

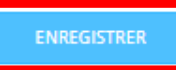

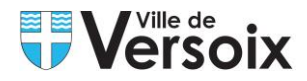

# **Etape 3 : Réservation et/ou consultation de disponibilité d'une salle**

Vérifiez que vous êtes bien connectés ; votre nom d'utilisateur doit apparaître en haut à droite de la page.

Cliquez ensuite sur **Locations** depuis la page d'accueil, puis **Salles et infrastructures.**

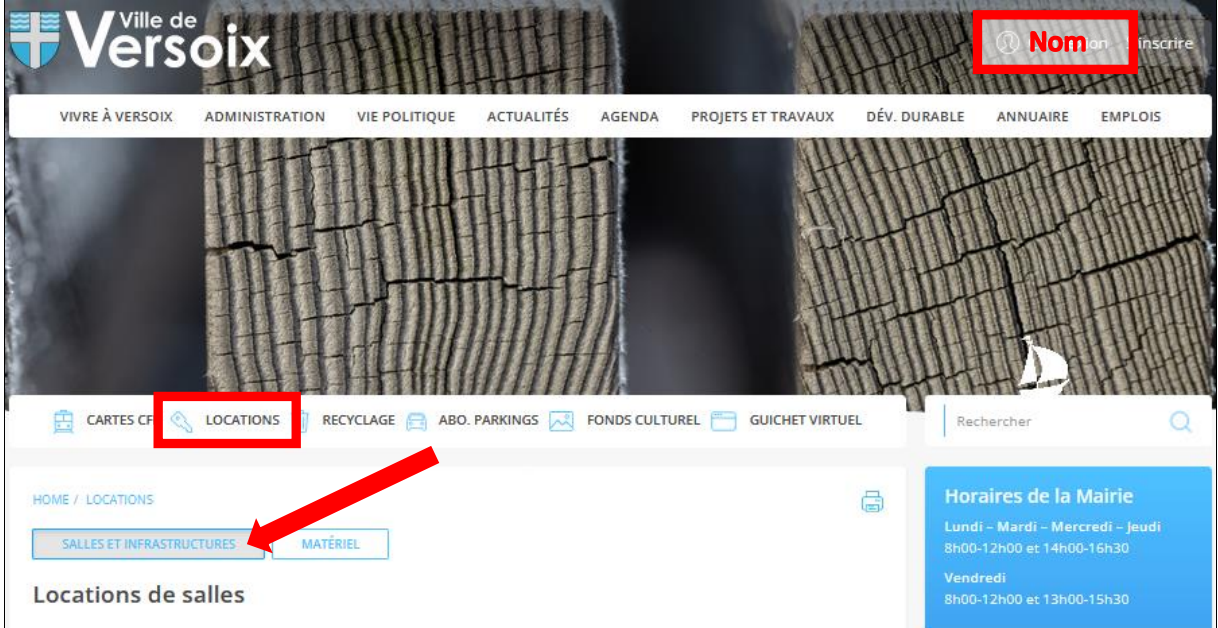

La disponibilité des salles est accessible en cliquant sur la salle concernée en bas de page.

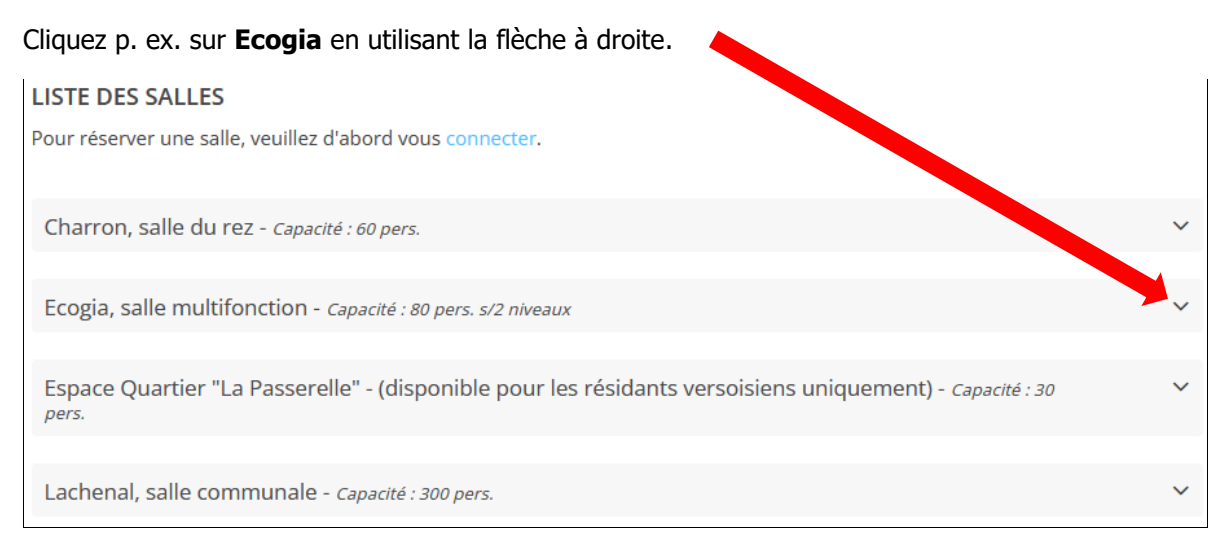

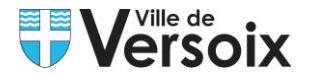

Cliquez sur **Demande de réservation** ou **Voir les disponibilités** (suivant si vous êtes ou pas connectés à votre compte).

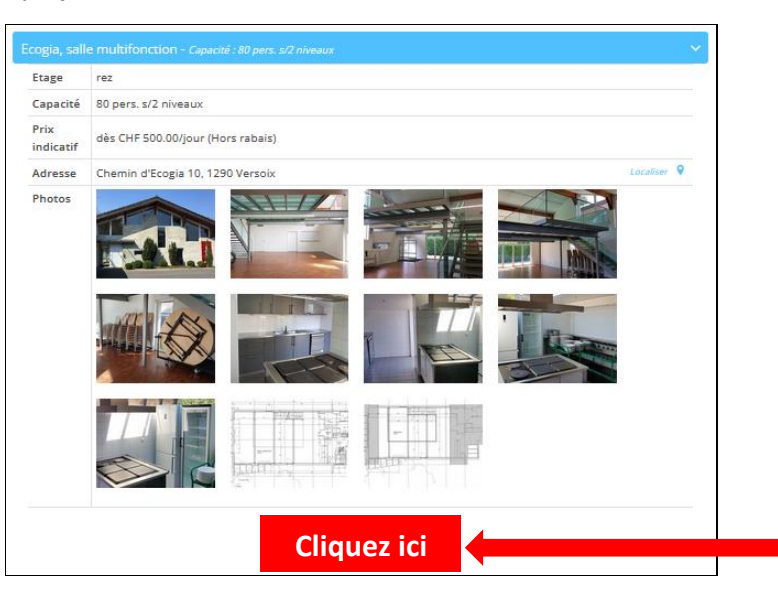

Une description succincte est donnée sur la salle en question (adresse, horaires à respecter, tarifs, etc.).

Faire défiler les mois, au moyen des flèches, jusqu'à la date désirée. Si aucune indication n'est précisée (fond blanc), la date est disponible. Le fond grisé correspond aux dates hors délai des 20 jours à compter du jour de votre connexion et ne peuvent être ni consultées ni réservées.

| $\left\langle \right\rangle$ Novembre 2022<br>Ė<br>Courant<br>Mois |                                                                         |                                                                          |                                                                         |                                                                         |                                                                         |                                                                          |
|--------------------------------------------------------------------|-------------------------------------------------------------------------|--------------------------------------------------------------------------|-------------------------------------------------------------------------|-------------------------------------------------------------------------|-------------------------------------------------------------------------|--------------------------------------------------------------------------|
| Lundi                                                              | Mardi                                                                   | Mercredi                                                                 | leudi                                                                   | Vendredi                                                                | Samedi                                                                  | <b>Dimanche</b>                                                          |
|                                                                    | W                                                                       |                                                                          |                                                                         | Fond grisé = dates hors délai                                           |                                                                         |                                                                          |
|                                                                    |                                                                         |                                                                          | 10                                                                      | 11                                                                      | 12<br>0:00 - 10:00 Indisp<br>10:00 - 23:59 Rése                         | 13                                                                       |
| 14                                                                 | 15<br>0:00 - 10:00 Indisp<br>10:00 - 19:00 Réser<br>19:00 - 23:59 Indis | 16                                                                       | 17<br>0:00 - 18:00 Indisp<br>18:00 - 23:30 Réser<br>23:30 - 23:59 Indis | 18                                                                      | 19<br>0:00 - 10:00 Indisp<br>10:00 - 23:30 Réser<br>23:30 - 23:59 Indis | 20                                                                       |
| 21                                                                 | 22<br>0:00 - 10:30 Indisp<br>10:30 - 17:00 Réser<br>17:00 - 23:59 Indis | 23<br>0:00 - 15:00 Indisp<br>15:00 - 20:00 Réser<br>20:00 - 23:59 Indisp | 24<br>0:00 - 16:00 Indisp<br>16:00 - 20:00 Réser<br>20:00 - 23:59 Indis | 25                                                                      | 26<br>0:00 - 10:00 Indisp<br>10:00 - 2:00 Réserv                        | 27<br>0:00 - 10:00 Indisp<br>10:00 - 23:30 Réser<br>23:30 - 23:59 Indisp |
| 28                                                                 | 29                                                                      | 30                                                                       |                                                                         | 2<br>0:00 - 11:00 Indispo<br>11:00 - 23:30 Réser<br>23:30 - 23:59 Indis | 0:00 - 10:00 Indisp<br>10:00 - 2:00 Réserv                              | 2:00 - 10:00 Indisp<br>10:00 - 23:59 Réser                               |
| 5.                                                                 | 6                                                                       | 7                                                                        | 8                                                                       | 9                                                                       | 10<br>0:00 - 10:00 Indisp<br>10:00 - 23:59 Réser                        | 11<br>0:00 - 10:00 Indisp<br>10:00 - 23:30 Réser<br>23:30 - 23:59 Indisp |

En attente de validation **Réservé** Indisponible

Cliquez sur une date disponible pour effectuer une réservation.

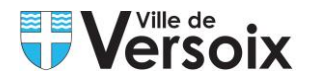

Si vous n'êtes pas connectés, une fenêtre s'ouvre et vous invite à vous connecter à votre compte.

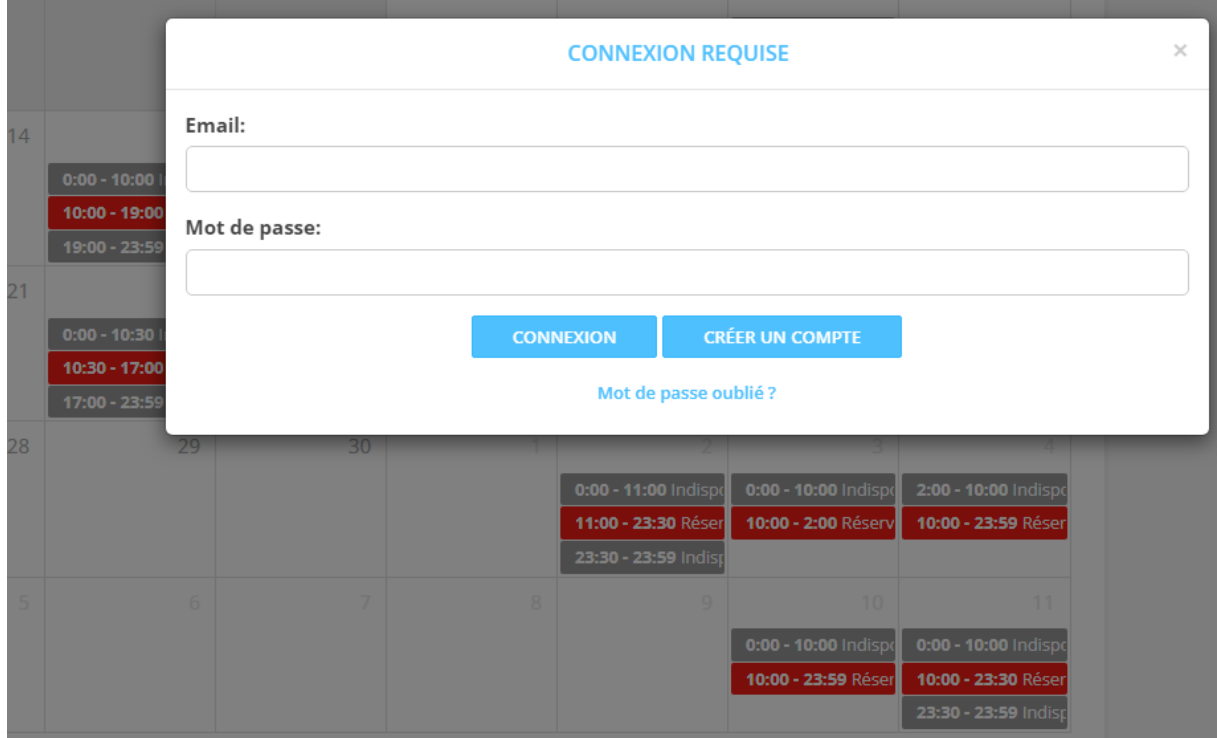

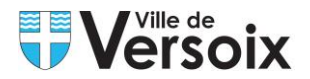

Possibilité de faire une réservation sur plusieurs jours sur une seule fiche en modifiant les dates (du … au …). Attention aux horaires autorisés qui varient en fonction des jours de la semaine et du vendredi et samedi (voir horaires spécifiés dans le descriptif de la salle).

Renseignez tous les champs du formulaire, cochez les éventuelles options souhaitées, et insérez les fichiers demandés s'ils sont manquants, puis cliquez sur **Envoyer la demande**.

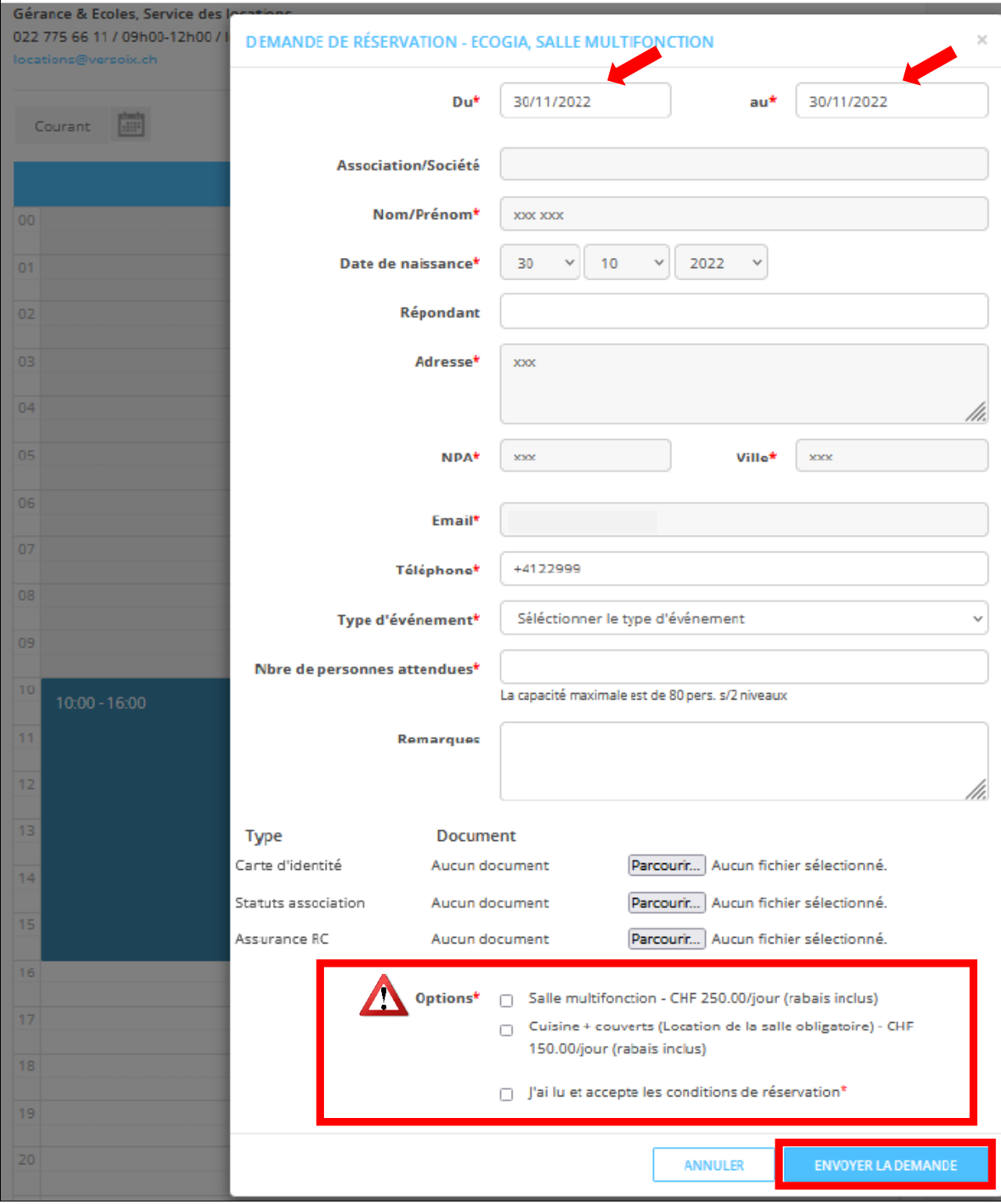

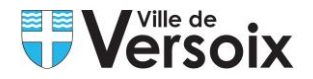

# **Etape 4 : Réservation validée/refusée**

La confirmation ou le refus de mise à disposition sont adressés par le service des locations dans les 10 jours ouvrés à compter de la réception de la demande, pour autant que la demande soit complète. En période de vacances scolaires, le délai de réponse peut être prolongé.

La facture concernant la location est adressée au bénéficiaire par courrier postal.

## **Etape 5 : Consultation ou annulation d'une demande**

Vérifiez que vous êtes bien connectés ; votre nom d'utilisateur doit apparaître en haut à droite de la page.

Cliquez sur votre **« Nom d'utilisateur »** en haut à droite.

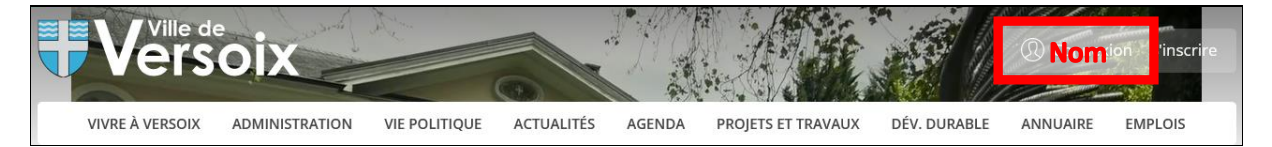

Tout en bas de la page vous avez la possibilité de consulter ou annuler vos demandes de locations en cliquant sur  $\bullet$  pour les consulter ou sur  $\frac{m}{m}$  pour annuler. Attention si la demande de réservation a déjà été traitée, des frais peuvent être facturés\*.

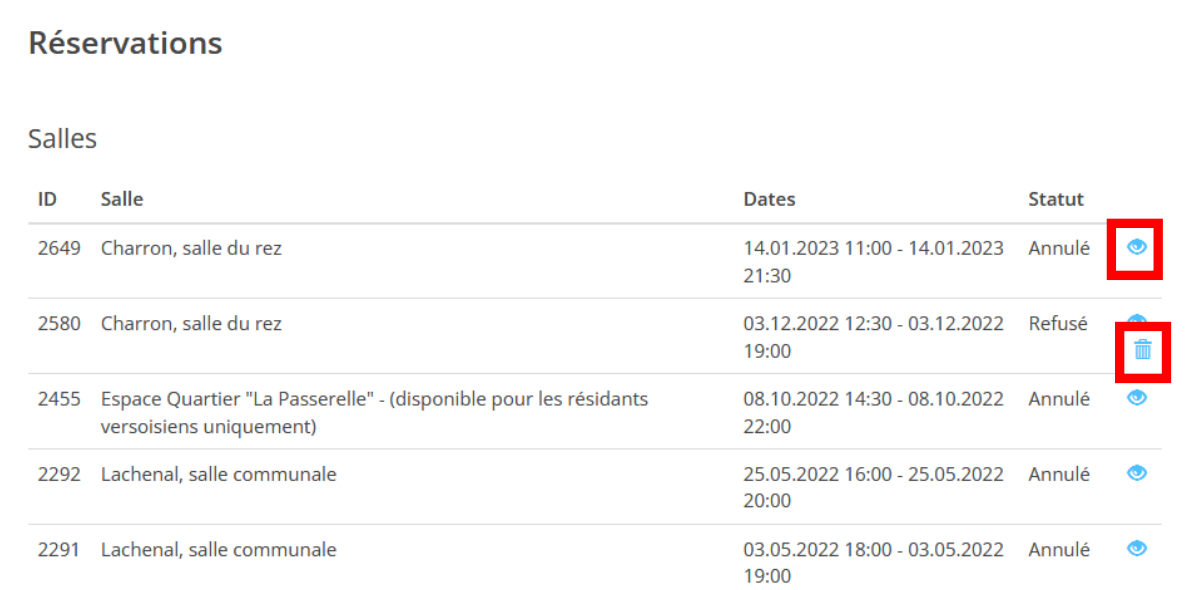

#### \*Voir [règlement](https://www.versoix.ch/media/document/0/2018-10-31_reglement-salles_v10.2018.pdf) des locations